## Step 2: Select Login on the upper right hand corner of the screen

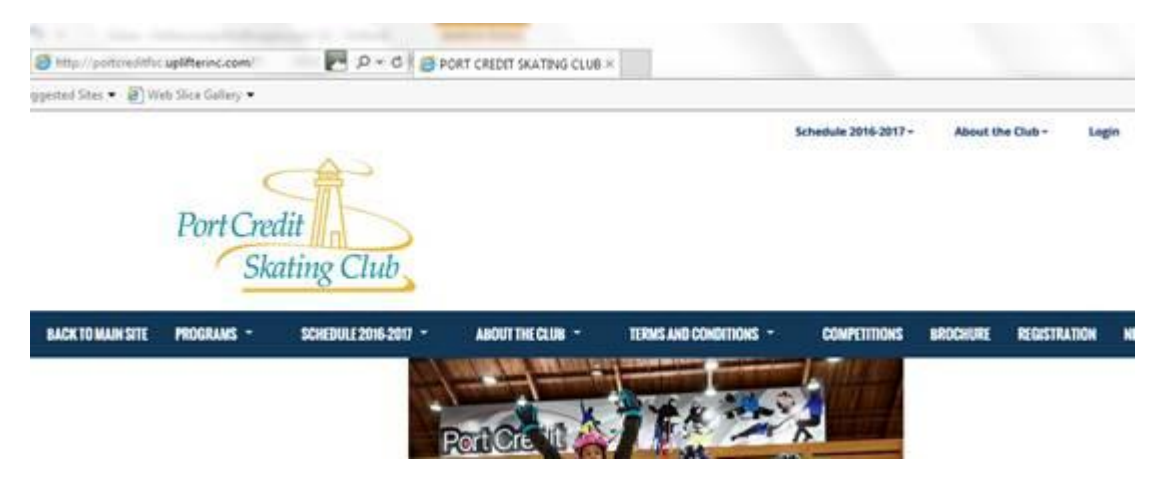

Step 3: Create a family account. Fill in all the sections under first time registering and click on continue at the bottom of the screen.

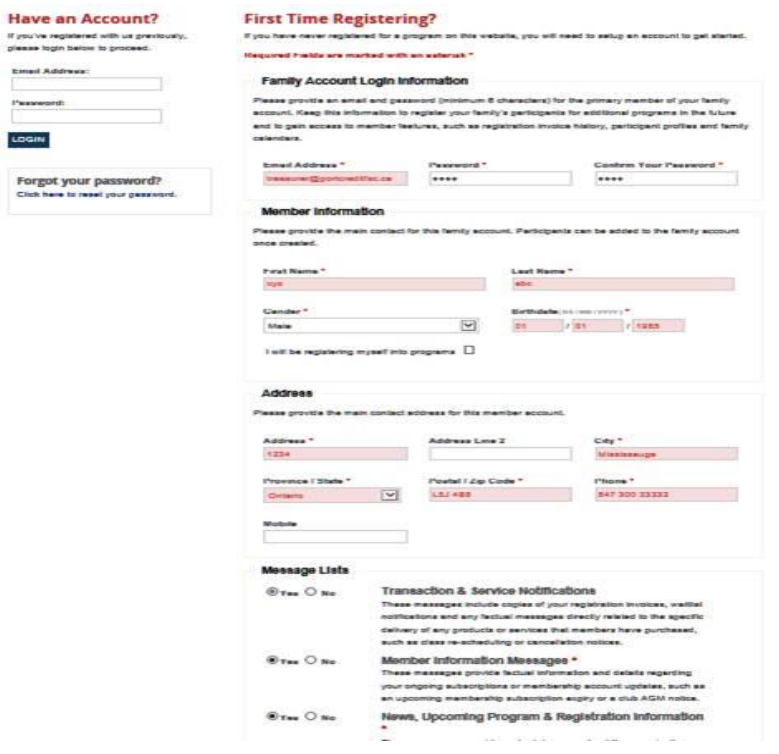

Step 4: Add Participant info and click the blue "Add Participant" button.

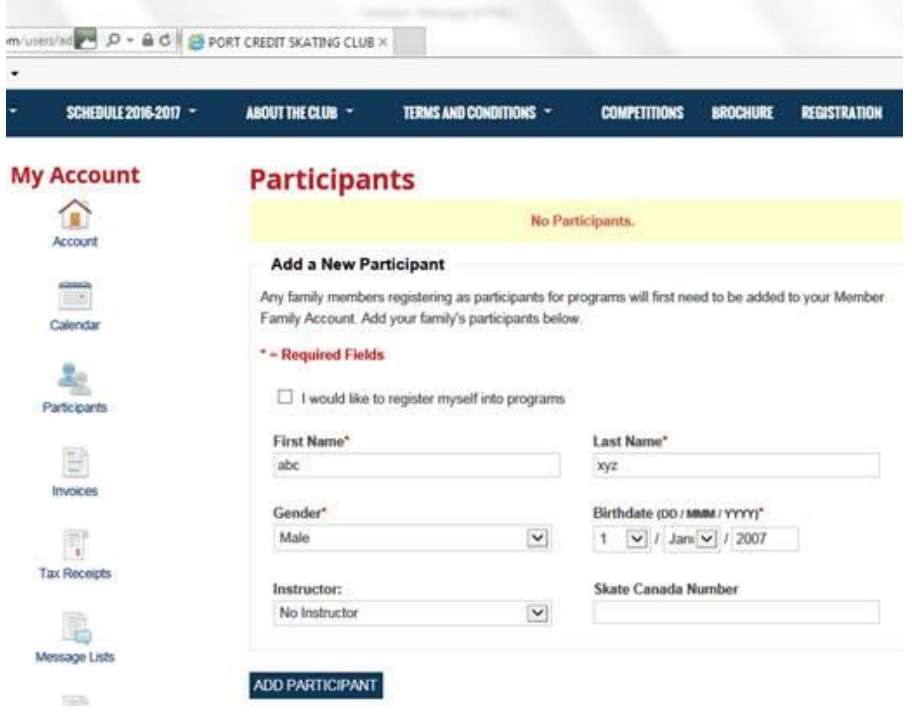

This will take you to the Home screen (see below)

Step 5: Select Programs from the top menu bar. The dropdowns will offer full information on all of our programs.

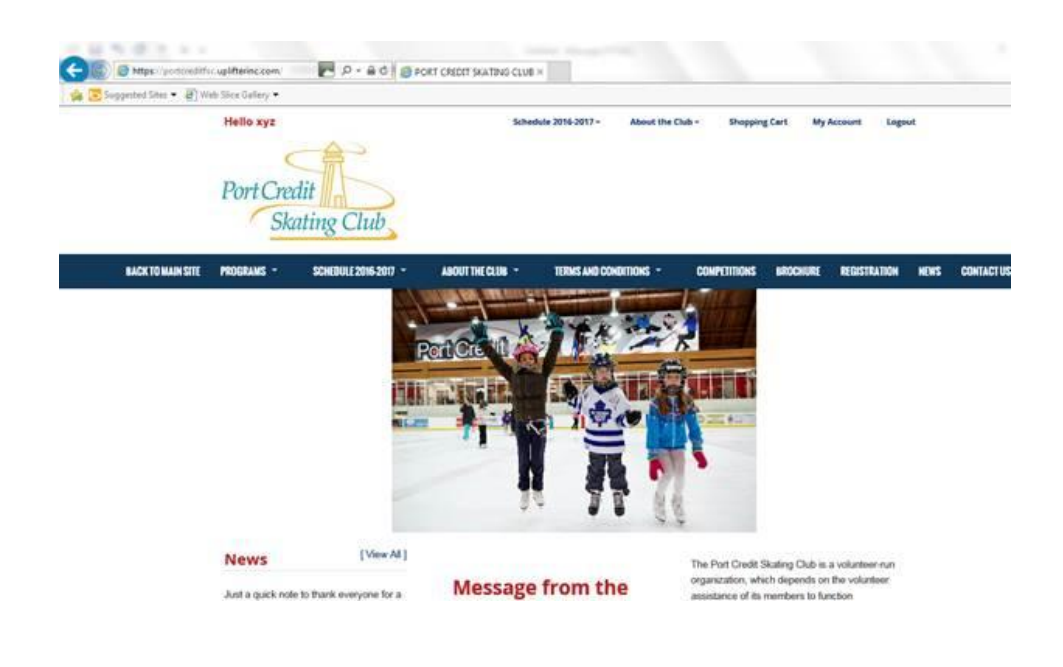

Step 6: When you have determined what level you would like to register click on the "Registration Tab" and select the program you wish to register yourself/your child. Click on **>>View Details** to learn more about each program.

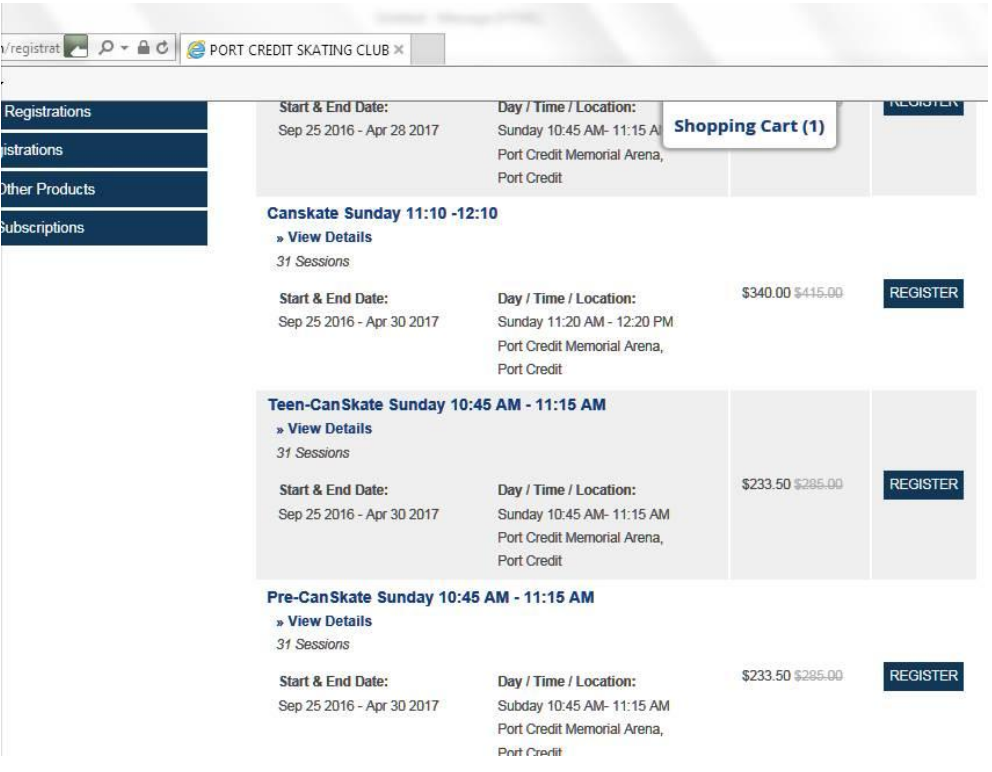

Step 7: Click on the Shopping cart. A window suggesting additional subscriptions will open; select the ones that apply/would like to purchase.

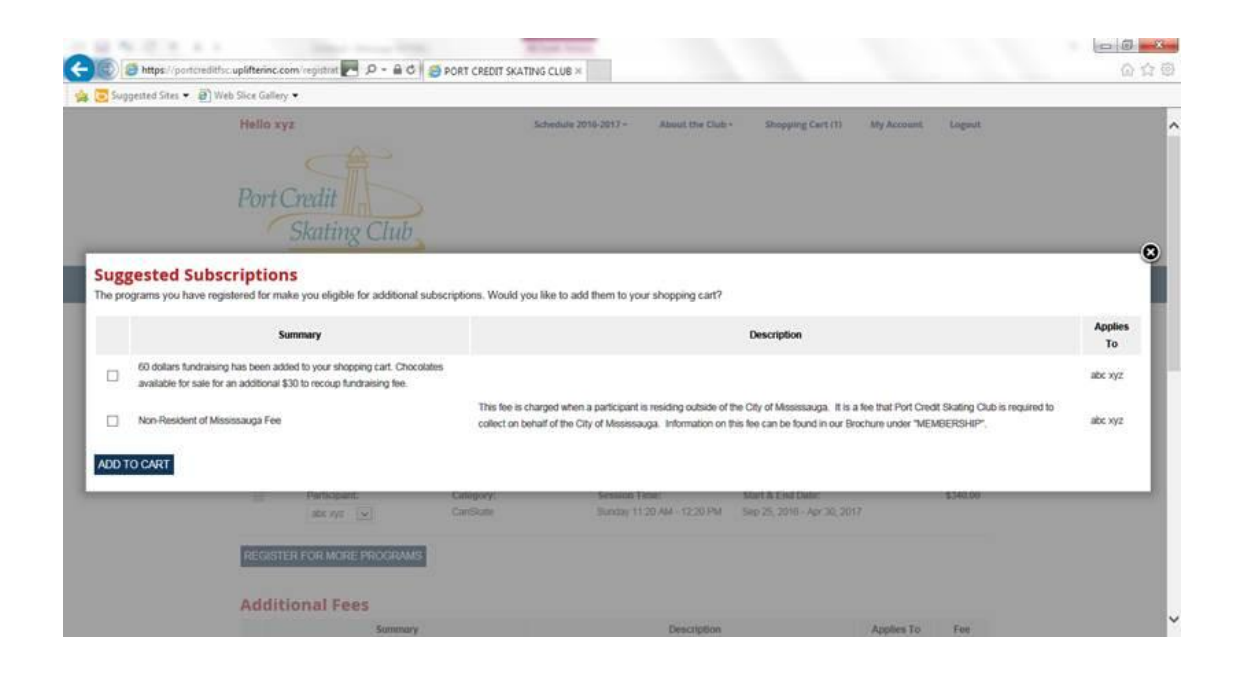

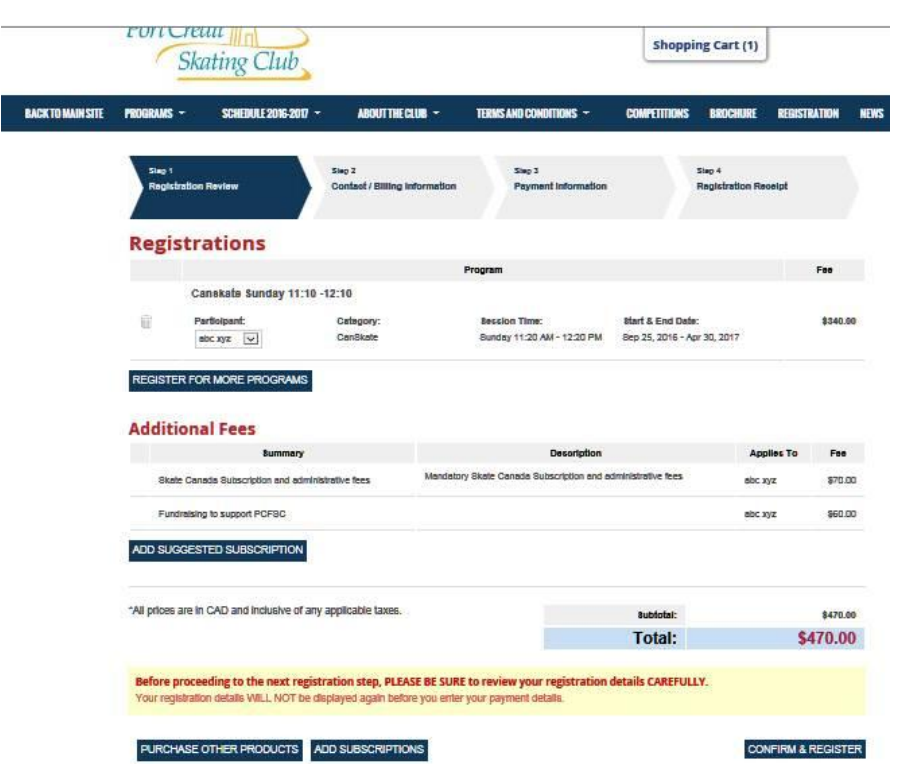

Step 8: Review your registration information. Click on Confirm and Register.

This will take you to the next screen - Contact and Billing information.

Enter payment information for credit card:

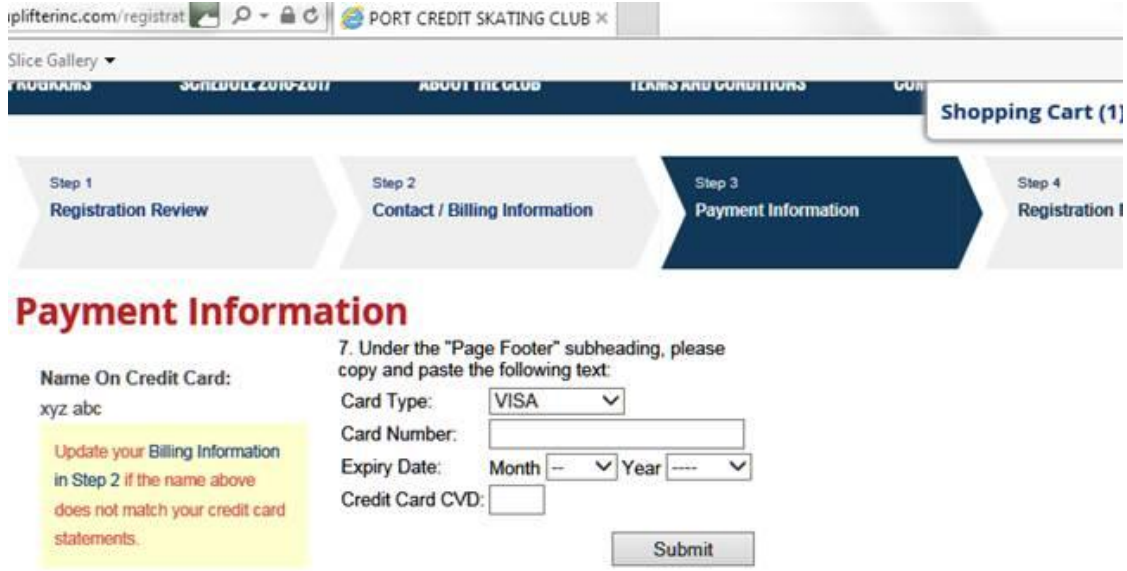